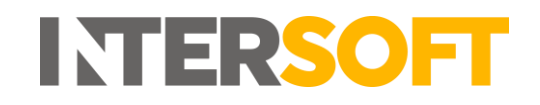

# **Intelligent Shipper**

# **Label Options Manual Version 3.0**

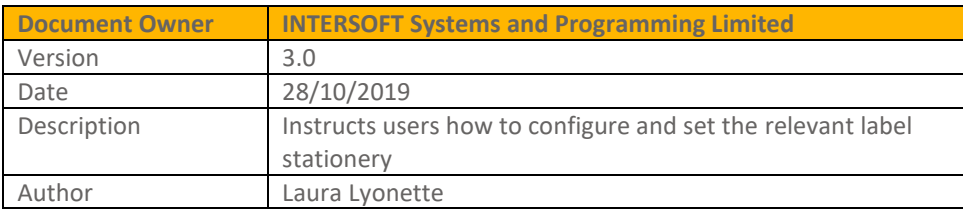

#### **Commercial and in Confidence**

The information contained in this document is confidential. No part of this document may be reproduced, disclosed to any third party, or issued in any form or by any means without the express written permission of Intersoft Systems & Programming Ltd.

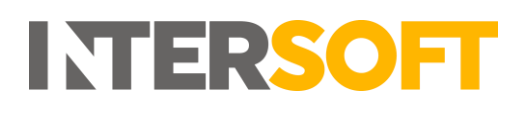

# <span id="page-1-0"></span>**Document Controls**

#### **Version History**

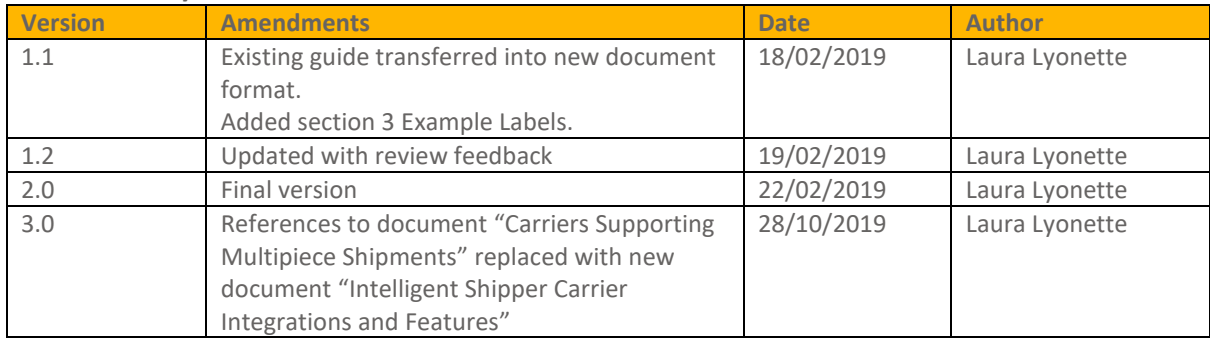

#### **Review**

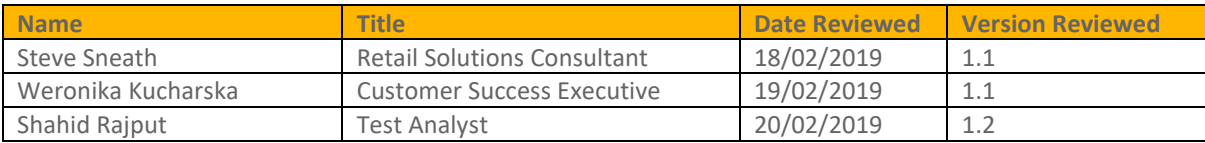

#### **Referenced Documents**

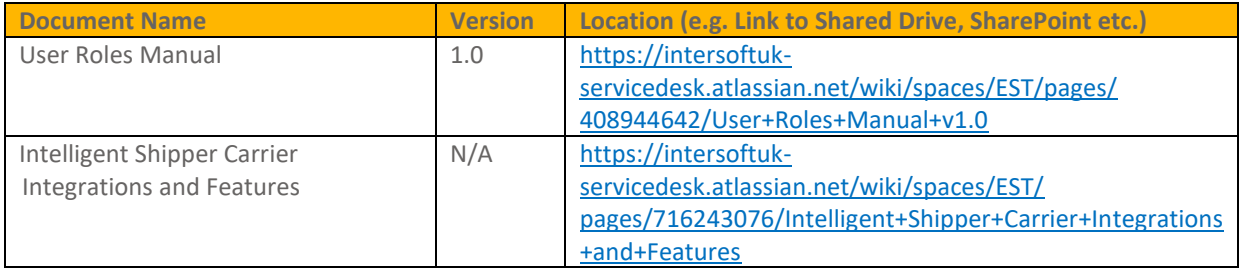

# **INTERSOFT**

# **Contents**

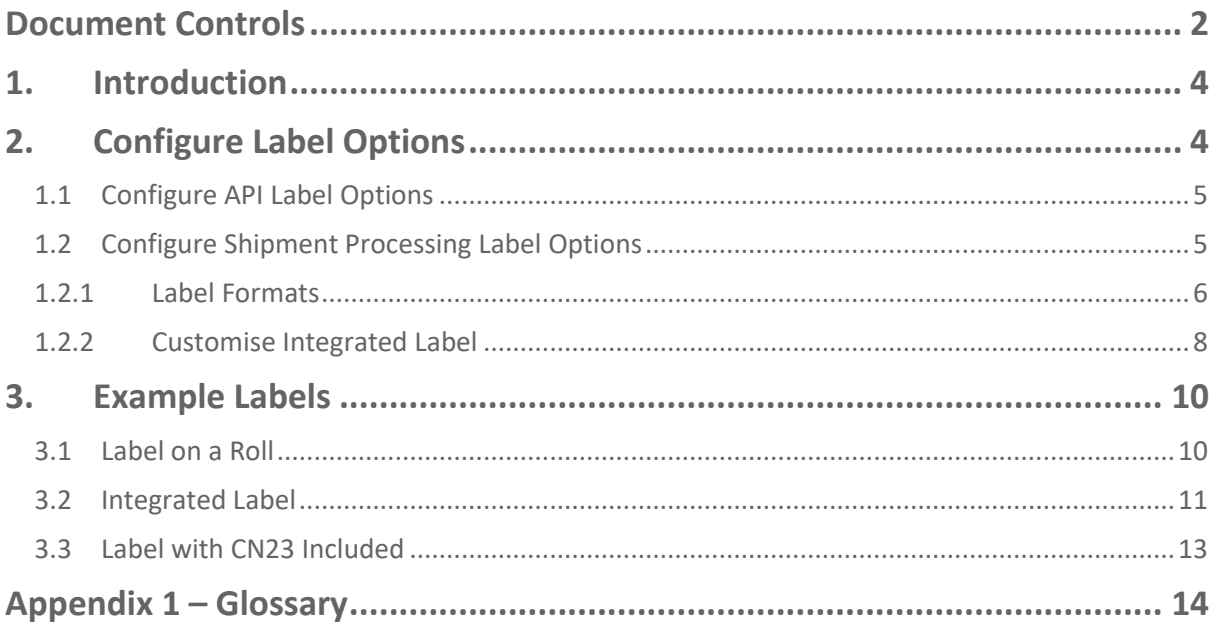

# **Table of Figures**

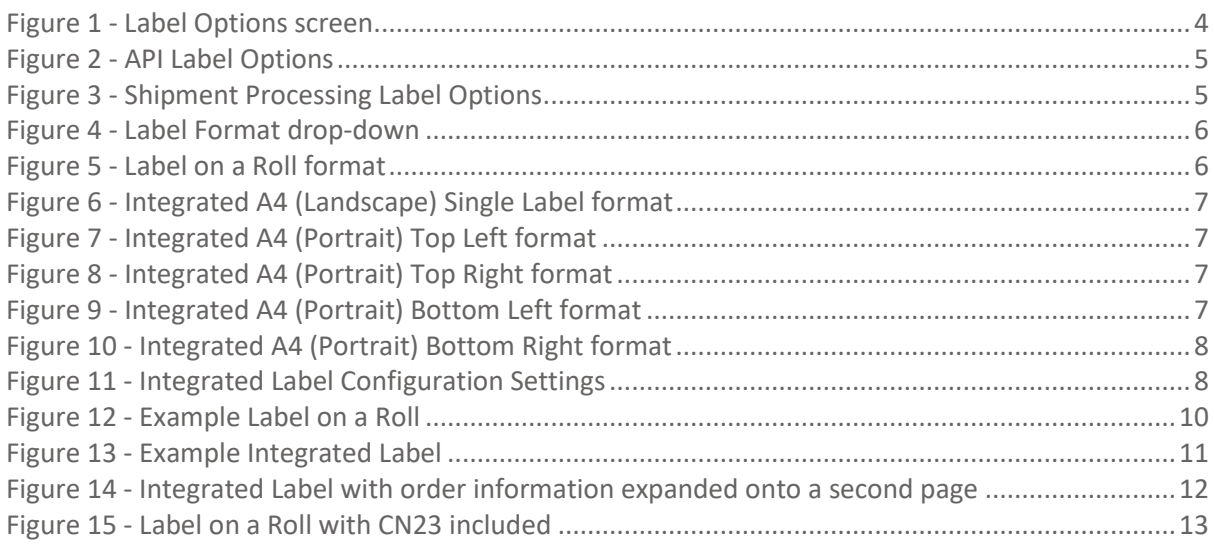

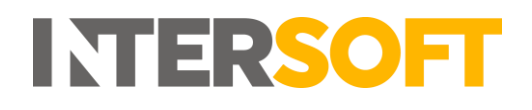

# <span id="page-3-0"></span>**1. Introduction**

Intelligent Shipper users can choose to print various label designs, from the standard thermal labels to labels integrated on an A4 document with order information included.

The Label Options functionality allows Customer role users to configure their label settings so that labels will be generated in the required format.

# <span id="page-3-1"></span>**2. Configure Label Options**

To configure label options, select Maintenance from the left-hand menu. Select Label Options from the Maintenance menu and the Label Options screen will open.

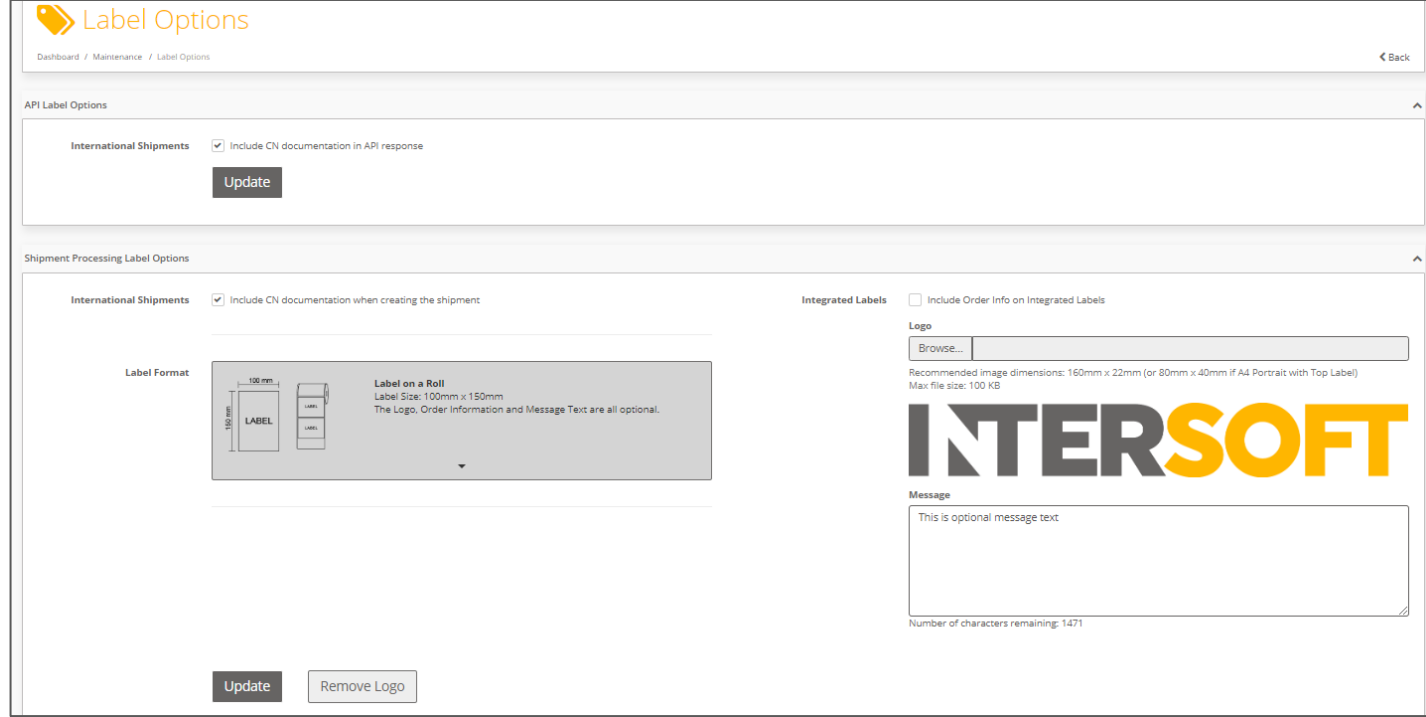

#### *Figure 1 - Label Options screen*

<span id="page-3-2"></span>The screen is split into two sections:

- Configure API Label Options label settings for shipments created via API
- Configure Shipment Processing Label Options label settings for shipments created via Bulk Mailing and Booking Wizard

# <span id="page-4-0"></span>**1.1 Configure API Label Options**

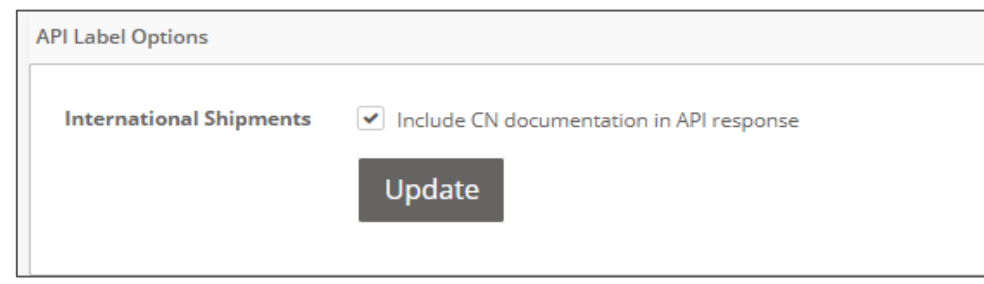

*Figure 2 - API Label Options*

<span id="page-4-2"></span>To configure your label options for shipments created via API:

- 1. The "Include CN23 documentation when creating the shipment" tick box sets whether the CN23 customs document will be included with the label when international shipments are created for destinations and carriers requiring a CN23. The box will be ticked by default and can be unticked if required.
- 2. Click the "Update" button to save the label options you have selected.

# <span id="page-4-1"></span>**1.2 Configure Shipment Processing Label Options**

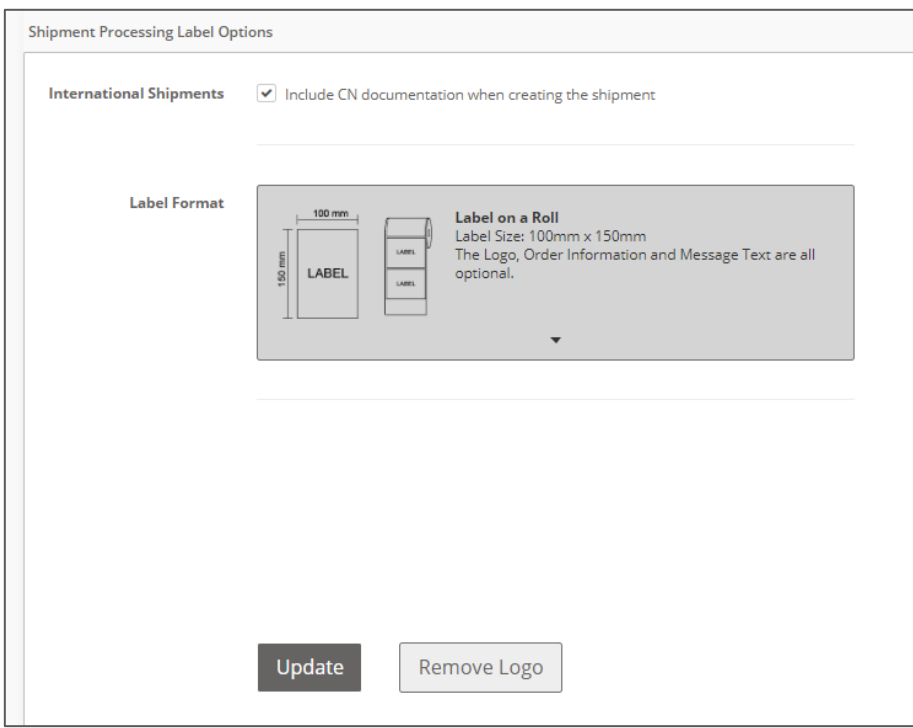

*Figure 3 - Shipment Processing Label Options*

<span id="page-4-3"></span>To configure your label options for shipments created via Bulk Mailing and Booking Wizard:

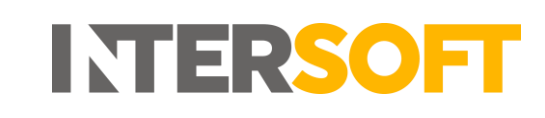

- 1. The "Include CN23 documentation when creating the shipment" tick box sets whether the CN23 customs document will be included with the label when international shipments are created for destinations and carriers requiring a CN23. The box will be ticked by default and can be unticked if required.
- 2. In the "Label Format" drop-down, select your required label size and layout from the options available – this includes labels on a roll and an integrated label included on an A4 page that can be configured with the order information, your logo and any additional text you require. The list contains an image showing the layout of each label format and a text description containing further information. See the [Label Formats](#page-5-0) section for more details on the available label formats.

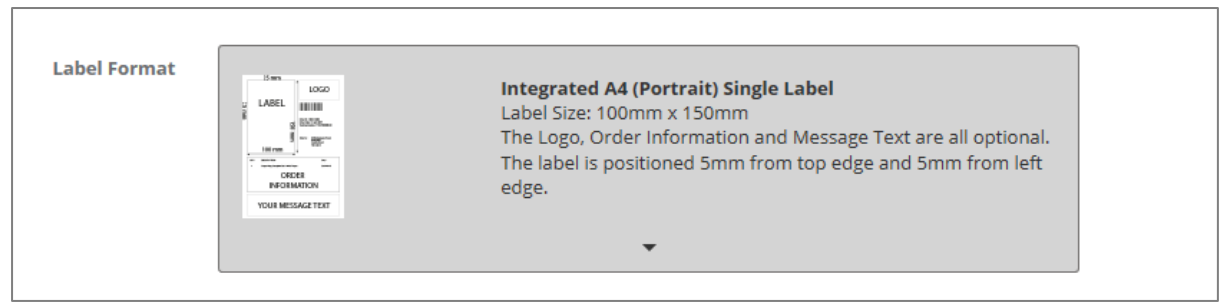

*Figure 4 - Label Format drop-down*

<span id="page-5-1"></span>3. Click the "Update" button to save the label options you have selected.

If you are using the label on a roll format (standard thermal labels) then these are the only configuration settings that are needed. When shipments are created the label will then be created as a 6-inch x 4-inch label in the carrier's label format.

If you are using an integrated label format, there are further configuration settings to customise the information that is displayed on the remainder of the A4 page. See the [Customise Integrated Label](#page-7-0) section for more details on the additional configuration settings for integrated labels.

#### <span id="page-5-0"></span>**1.2.1 Label Formats**

The "Label Format" drop-down allows you to select your required label size and layout from the following options:

<span id="page-5-2"></span>**Label on a roll:**

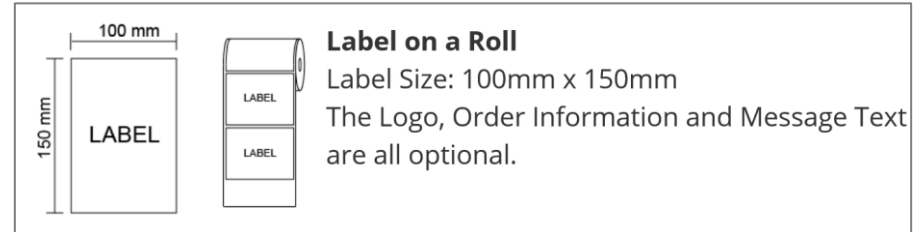

*Figure 5 - Label on a Roll format*

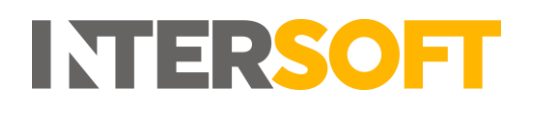

#### **Integrated A4 (Landscape) Single Label:**

| ä | $110$ mm<br>LABEL           | <b>LOGO</b><br>ter.<br><b>ORDER</b><br><b>INFORMATION</b> | Integrated A4 (Landscape) Single Label<br>Label Size: 100mm x 150mm<br>The Logo, Order Information and Message Text<br>are all optional. |
|---|-----------------------------|-----------------------------------------------------------|----------------------------------------------------------------------------------------------------|
|   | 100 mm<br>YOUR MESSAGE TEXT |                                                           | The label is positioned 10mm from top left edge.                                                                                         |

*Figure 6 - Integrated A4 (Landscape) Single Label format*

#### <span id="page-6-0"></span>**Integrated A4 (Portrait) Top Left Label:**

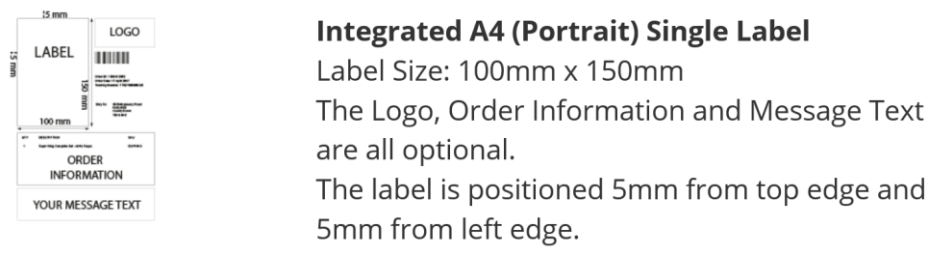

*Figure 7 - Integrated A4 (Portrait) Top Left format*

#### <span id="page-6-1"></span>**Integrated A4 (Portrait) Top Right Label:**

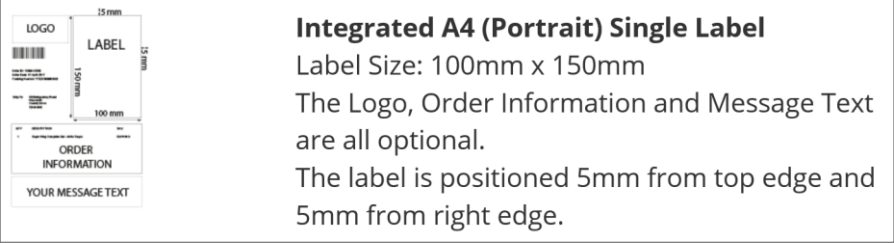

*Figure 8 - Integrated A4 (Portrait) Top Right format*

#### <span id="page-6-2"></span>**Integrated A4 (Portrait) Bottom Left Label:**

<span id="page-6-3"></span>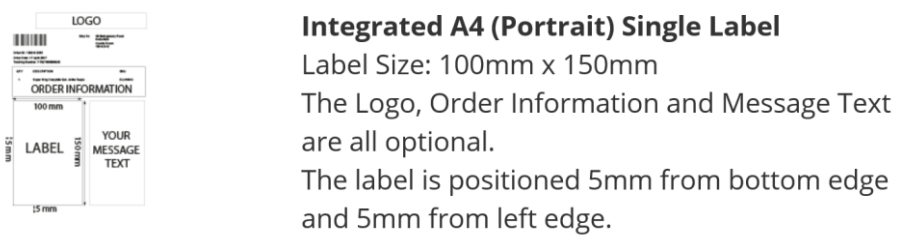

*Figure 9 - Integrated A4 (Portrait) Bottom Left format*

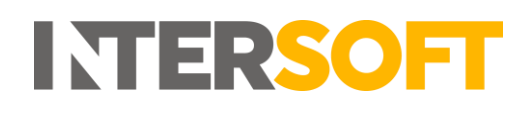

#### **Integrated A4 (Portrait) Bottom Right Label:**

| <b>LOGO</b><br><b>INFORMATION</b><br>100 mm<br><b>YOUR</b><br><b>MESSAGE</b><br><b>TEXT</b><br>LABEL<br>$15$ mm | <b>Integrated A4 (Portrait) Single Label</b><br>Label Size: 100mm x 150mm<br>The Logo, Order Information and Message Text<br>are all optional.<br>The label is positioned 5mm from bottom edge |
|----------------------------------------------------------------------------------------------------|----------------------------------------------------------------------------------------------------|
|                                                                                                    | and 5mm from right edge.                                                                                                    |

*Figure 10 - Integrated A4 (Portrait) Bottom Right format*

#### <span id="page-7-1"></span><span id="page-7-0"></span>**1.2.2 Customise Integrated Label**

If you are using the integrated label format then you can set some additional configuration options to customise the information that is displayed on the A4 page along with the label.

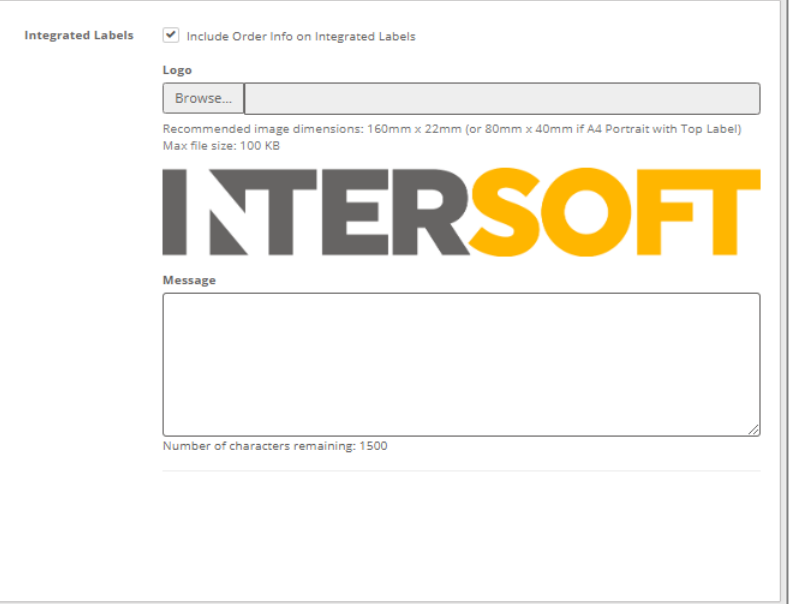

*Figure 11 - Integrated Label Configuration Settings*

<span id="page-7-2"></span>To customise the integrated label page:

- 1. Tick the "Include order info on integrated labels" tick box if you want to display order information on the A4 page along with the label. If order information is selected then the integrated label will contain a list of the items in the order and the quantity, description and SKU code for each item.
- 2. If you want to include your company logo on the integrated label page, then click the "Browse" button and select the logo you want to use.
- 3. Once you have selected a logo a "Remove Logo" button is displayed on screen. This can be used to remove the logo from the integrated label, or you can change the logo by clicking "Browse" and selecting a different logo image.

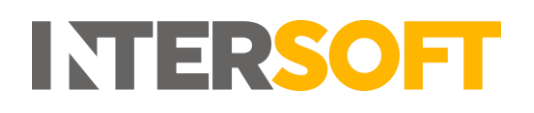

4. An optional message of up to 1500 characters can be added to the integrated label. If you want to add a message to the integrated label, enter the text that you require in the "Message" text box.

**NOTE:** If a message is entered then check that it will be displayed on the label as you expect by previewing the label – see step 6 below.

- 5. Click the "Update" button to save your changes. A "Preview" button will then be displayed.
- 6. Click the "Preview" button to download an example of how the label will be generated using the settings you have configured.

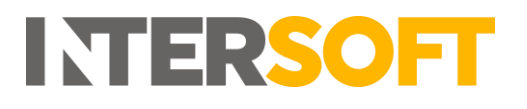

# <span id="page-9-0"></span>**3. Example Labels**

Examples of the Label on a Roll and Integrated Label formats are included below. These are included as examples only; the exact label format will vary depending on the carrier used for the shipment.

### <span id="page-9-1"></span>**3.1 Label on a Roll**

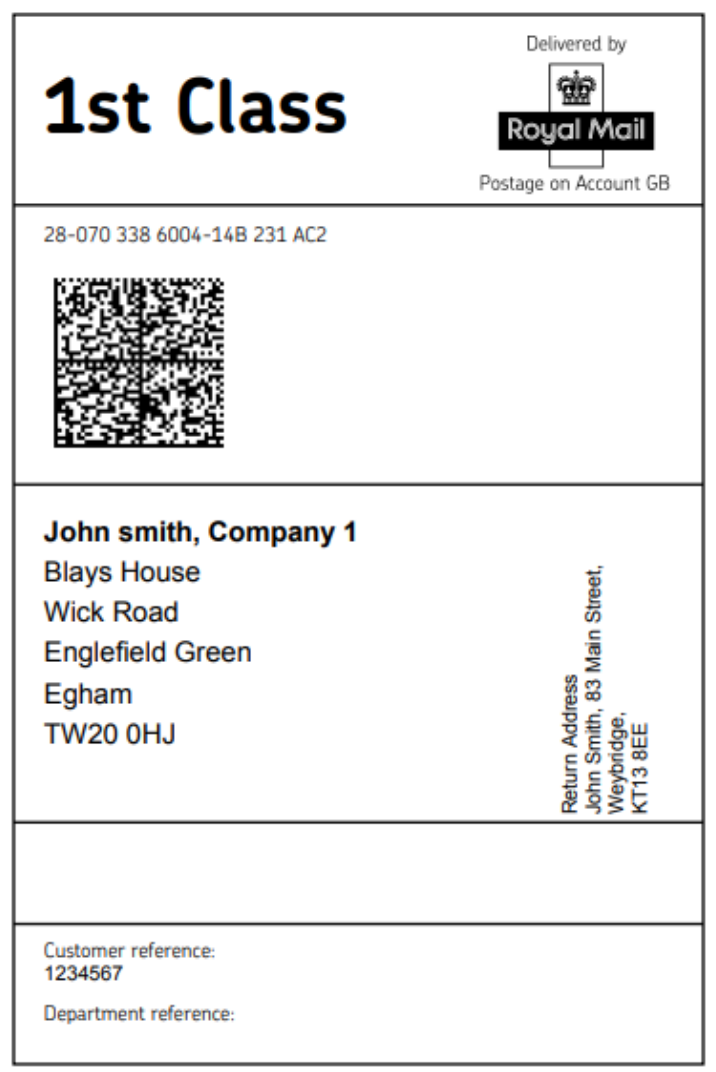

*Figure 12 - Example Label on a Roll*

<span id="page-9-2"></span>The above image shows an example Label on a Roll format label for a Royal Mail shipment.

For single package shipments one label will be generated for the shipment.

For multi-piece shipments (containing multiple packages) a label will be generated for each package in the shipment.

# <span id="page-10-0"></span>**3.2 Integrated Label**

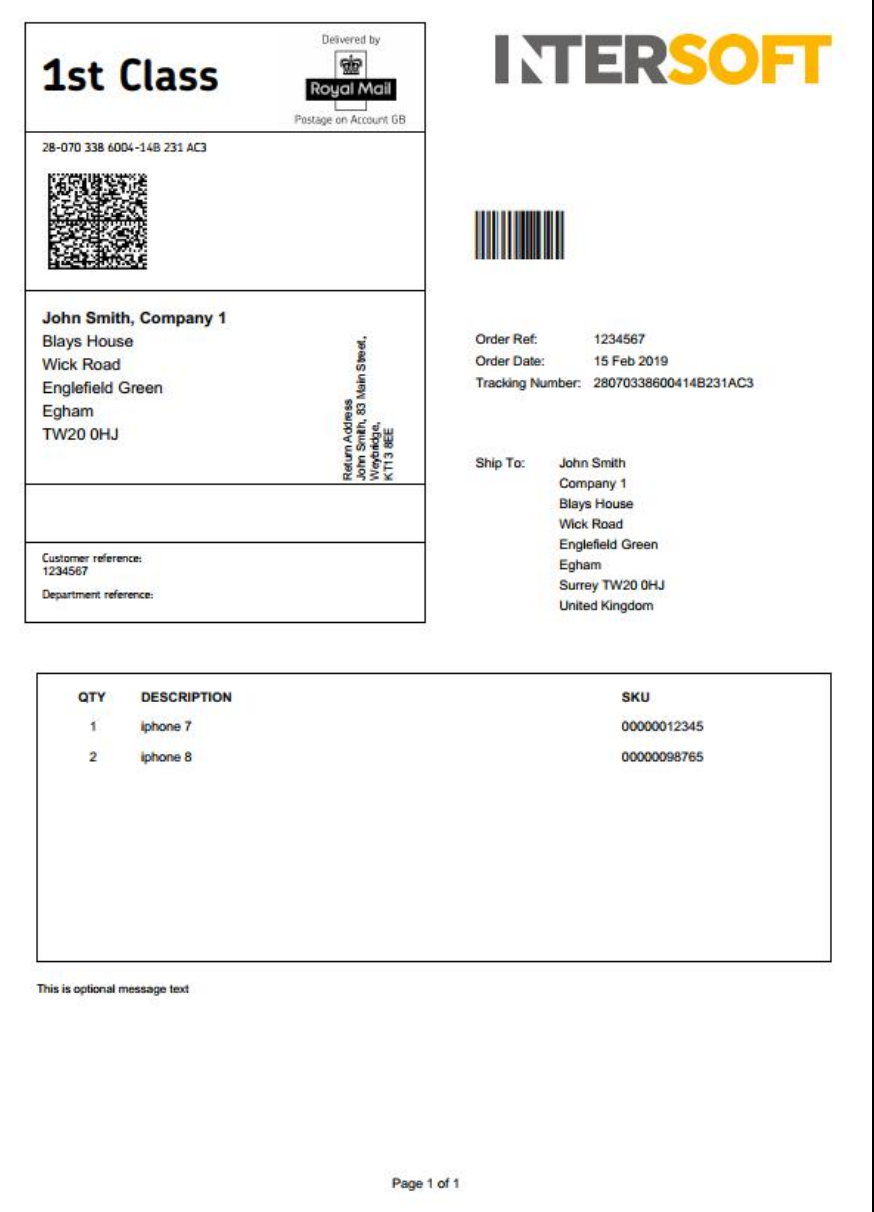

*Figure 13 - Example Integrated Label*

<span id="page-10-1"></span>The above image is an example of an integrated label using the A4 Portrait Top Right format. The integrated label may be displayed differently depending on the label format and configuration settings that have been chosen in Label Options.

If order information has been included on the integrated label and an item description or SKU code is too long to fit on one line, then the text will wrap onto the next line. If the item list is too long to fit on one page then it will expand onto a second page as shown in figure 12 below. The second page will contain the item list only; it will not contain the shipment label or any message text that been configured.

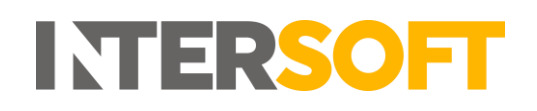

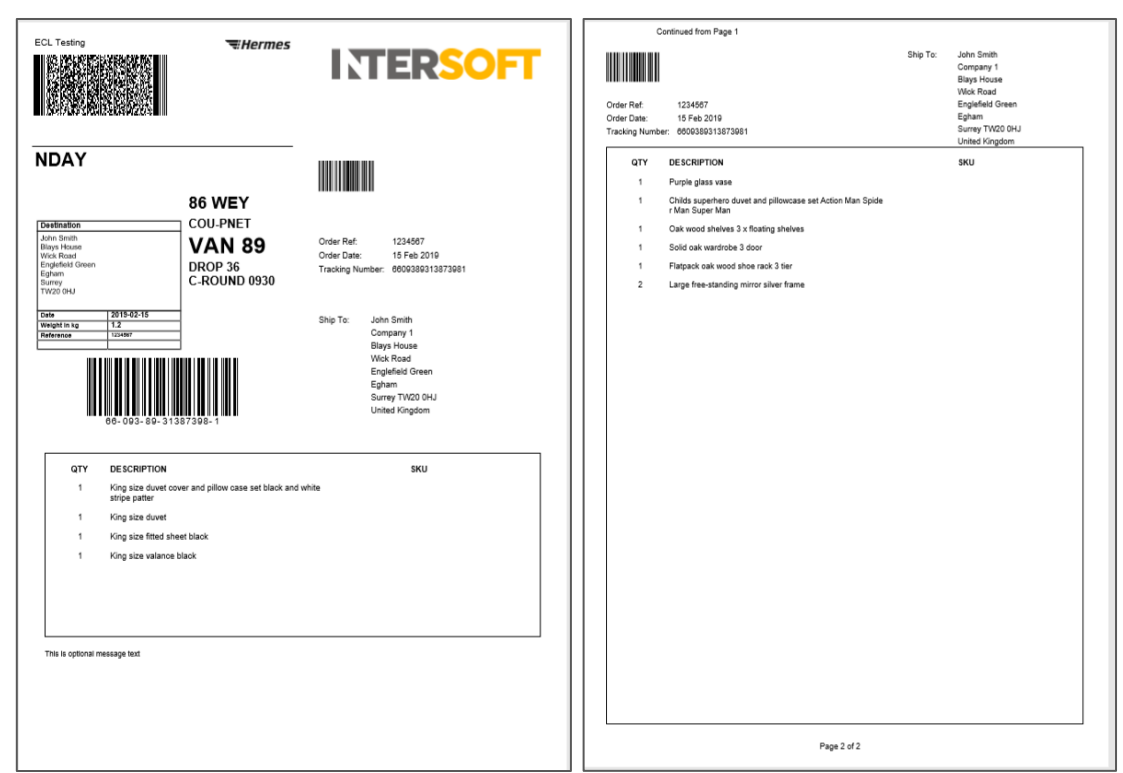

*Figure 14 - Integrated Label with order information expanded onto a second page*

<span id="page-11-0"></span>For single package shipments one label will be produced for the shipment.

For multi-piece shipments (containing multiple packages) a label will be produced for each package in the shipment but order information will only be shown on the first package label. If the order information spans over multiple pages then all pages for the first label will be printed first, then the integrated label pages for each of the remaining packages in the shipment will be printed (without order information).

# <span id="page-12-0"></span>**3.3 Label with CN23 Included**

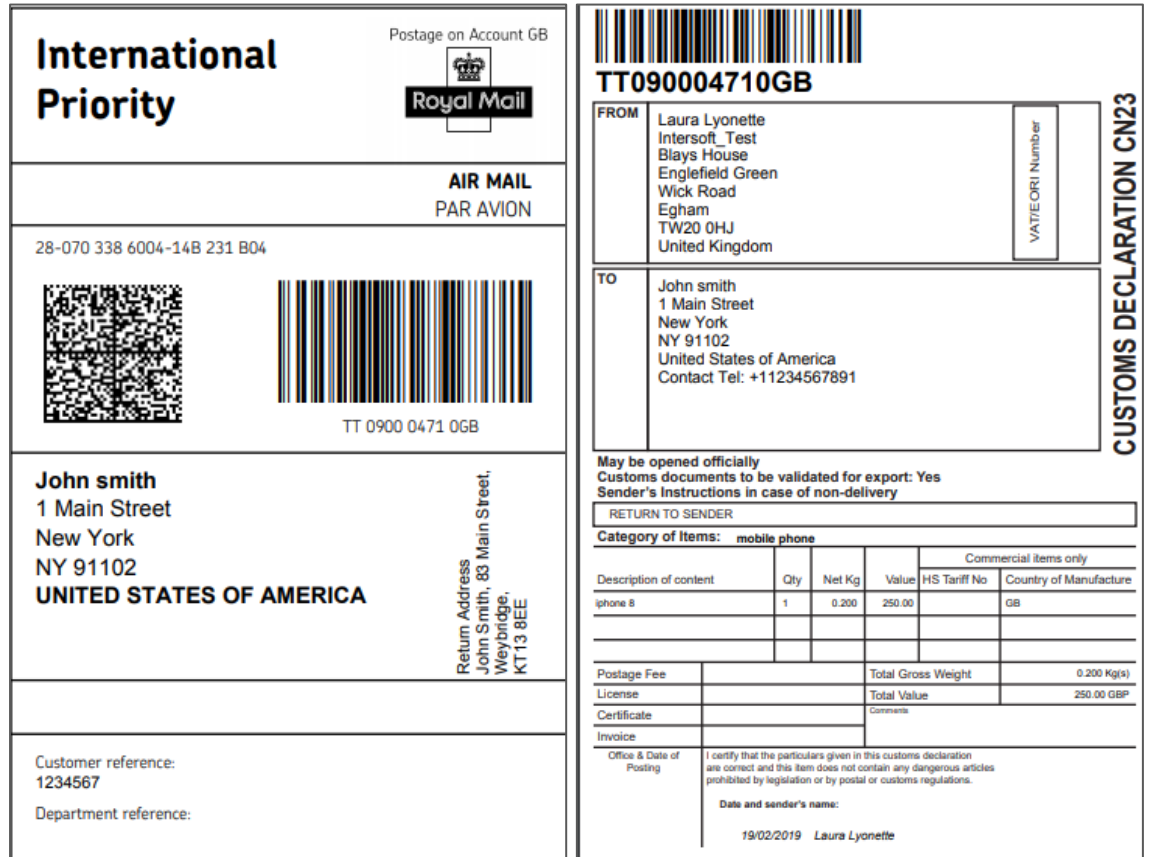

*Figure 15 - Label on a Roll with CN23 included*

<span id="page-12-1"></span>The above image shows a Label on a Roll format label for an international shipment with a CN23 included with the label image.

# <span id="page-13-0"></span>**Appendix 1 – Glossary**

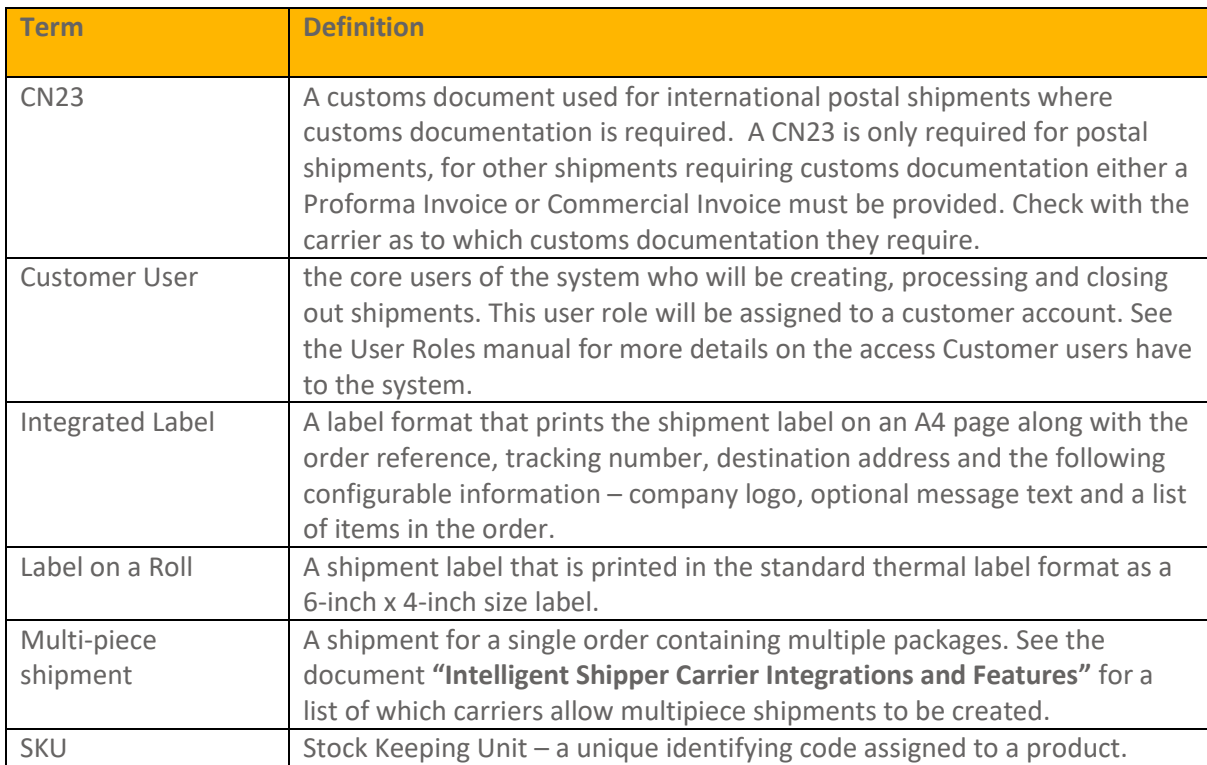